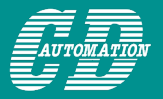

## **Come collegare dei termoregolatori PID da pannello ad un PLC Siemens S7 1200**

**Soluzione P6100 + Gateway ProfiNet**

Il cliente finale spesso ha le esigenze più disparate, una delle quali è avere i vantaggi di un termoregolatore discreto da pannello, come ad esempio, la semplicità

di utilizzo e la facile manutenzione, però inserito in una rete PLC, per poter usufruire di tutti i vantaggi di un impianto moderno.

Sfruttando la versatilità della porta seriale, i termoregolatori WEST P4100, P6100 e P8100 si prestano perfettamente alla connessione in una rete.

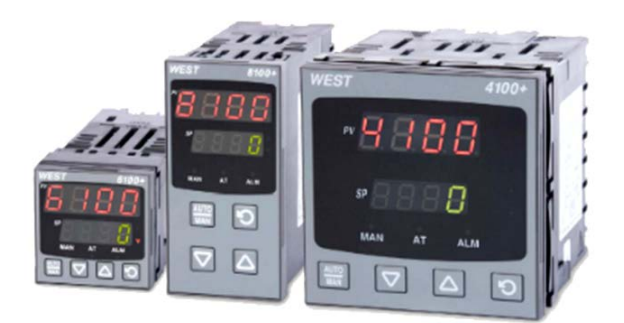

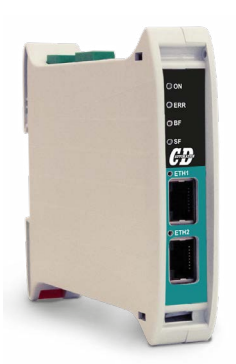

Abbinati ad una scheda di comunicazione **[TU-RS485-](https://www.cdautomation.com/it/product/tu-rs485-pnt-067602-unita-di-terminazione-profinet/) [PNT-067602](https://www.cdautomation.com/it/product/tu-rs485-pnt-067602-unita-di-terminazione-profinet/)** utile ad interfacciarsi ad una rete PROFINET, rende ancora più semplice l'utilizzo dei regolatori in una rete.

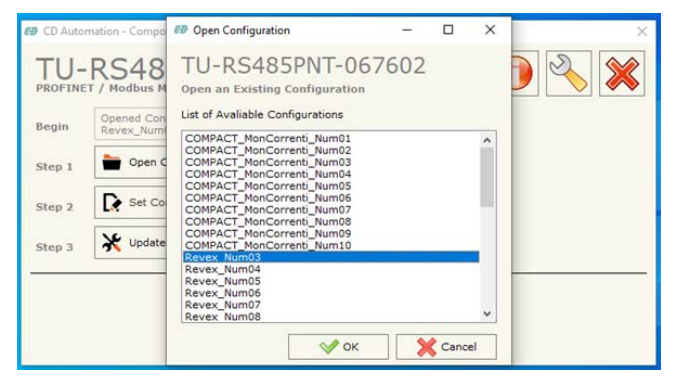

Questa scheda ha un software con configurazioni già pronte all'uso. Il cliente dovrà solo stabilire il numero di strumenti da collegare, rendendo ancora più semplice l'integrazione dei regolatori discreti da pannello con la rete PLC in Profinet.

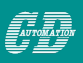

Questa combinazione permette di accedere ai parametri necessari per una corretta lavorazione, minimizzando l'impegno della CPU del PLC. Il grosso del lavoro verrà fatto dal termoregolatore e Il PLC leggerà solo i dati interessati al processo.

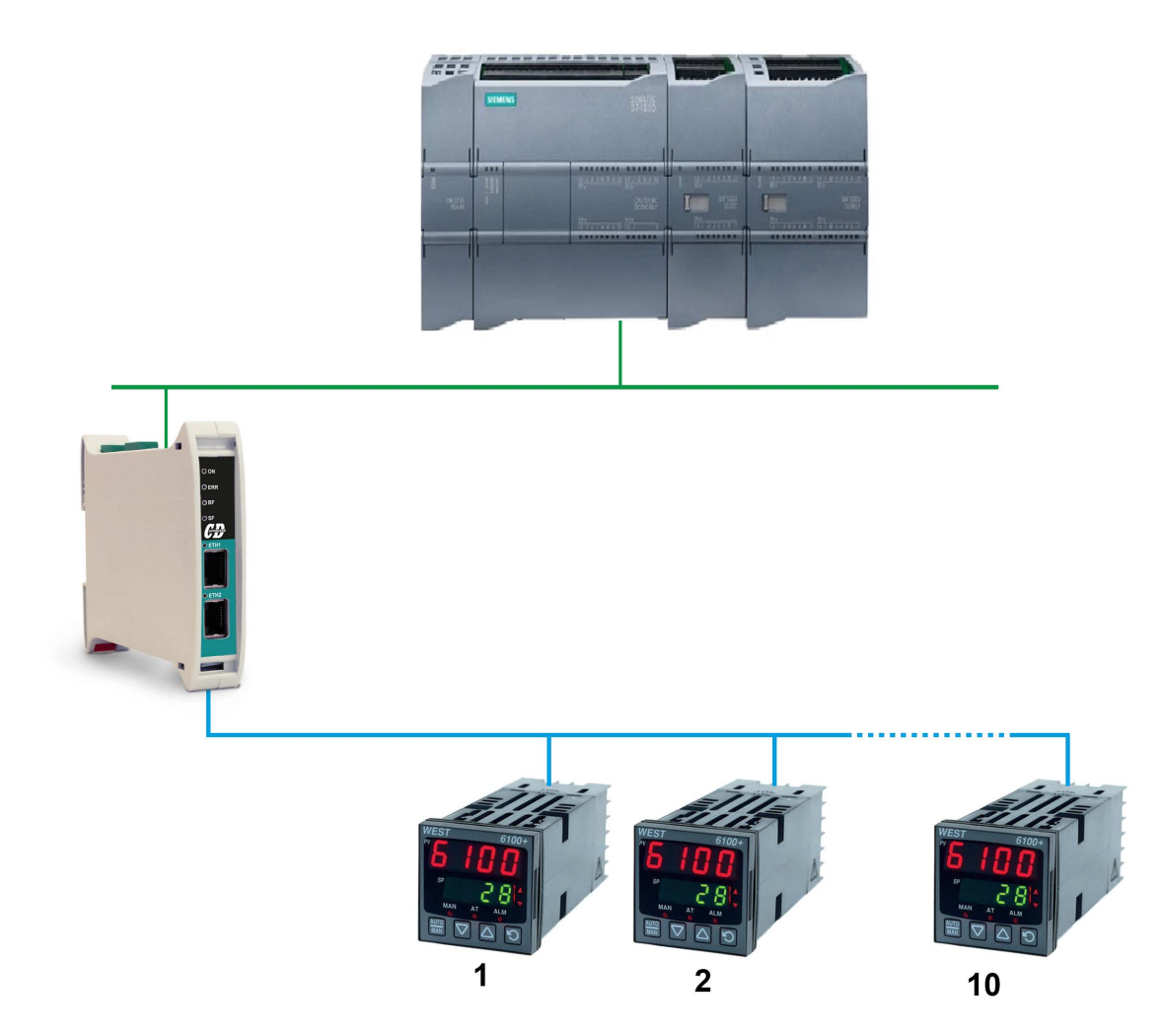

# **Sommario**

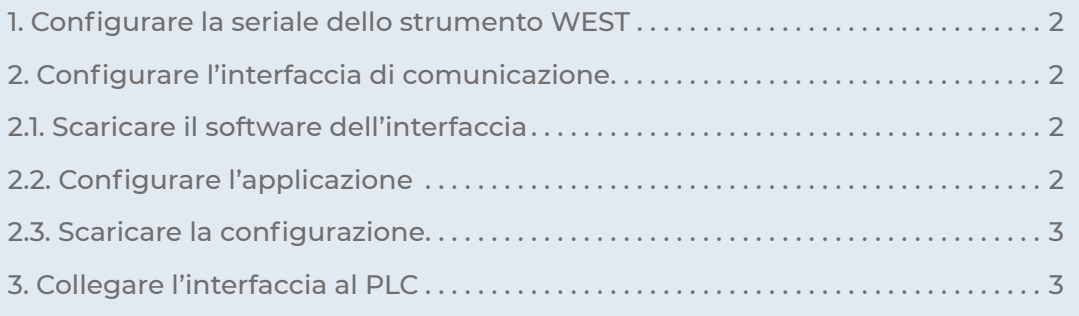

## <span id="page-2-0"></span>**1. Configurare la seriale dello strumento WEST**

Perchè il sistema funzioni correttamente ogni regolatore deve "parlare" nella stessa modalità e deve essere riconosciuto in modo univoco sulla rete. A questo scopo, utilizzando i pulsanti frontali, occorre impostare alcuni parametri nel menu di configurazione dello strumento, seguendo questi passaggi:

- Premere il tasto  $\bigcirc$  e il tasto  $\bigwedge$  insieme per entrare nel menu Select
- Con le frecce  $\triangle$  e  $\triangledown$  selezionare "Conf"
- Premere  $\bigcirc$  per entrare
- Inserire la Password con le frecce  $\Delta$  e  $\overline{\nabla}$  (il valore di default è 20) e premere
- Con il tasto cercare "Prot"
- Con le frecce  $\triangle$  e  $\nabla$  selezionare "MmE"
- Confermare con il tasto  $\frac{AUTO}{MAN}$
- Premere il tasto **per cercare "bAud"**  $\bullet$
- Con le frecce  $\overline{\wedge}$  e  $\overline{\vee}$  selezionare "19.2"  $\bullet$
- Confermare con il tasto  $\frac{AUTO}{MAN}$
- Premere il tasto **per cercare** "Addr"
- Con le frecce  $\Delta$  e  $\nabla$  impostare in indirizzo univoco per ogni strumento, il primo sarà 1 il secondo 2 e così via
- Confermare con il tasto  $\frac{AUTO}{MAM}$
- Premere il tasto  $\bigcirc$  e il tasto  $\bigwedge$  insieme per entrare nel menu Select
- Con le frecce  $\triangle$  e  $\overline{\nabla}$  selezionare "Optr"
- Premere  $\bigcirc$  per entrare

Ripetere questa procedura per tutti gli strumenti

# **2. Configurare l'interfaccia di comunicazione**

L'interfaccia di comunicazione non ha display o tastiera, quindi sarà necessario utilizzare un software per la sua configurazione.

#### **2.1. Scaricare il software dell'interfaccia**

Il software si può scaricare dal sito di CD Automation alla pagina:

<https://www.cdautomation.com/it/product/tu-rs485-pnt-067602-unita-di-terminazione-profinet/>

Scaricalo e installalo seguendo le istruzioni riportate a monitor.

#### **2.2. Configurare l'applicazione**

<span id="page-3-0"></span>fran

Una volta installato il software ed avviato apparirà una schermata come questa:

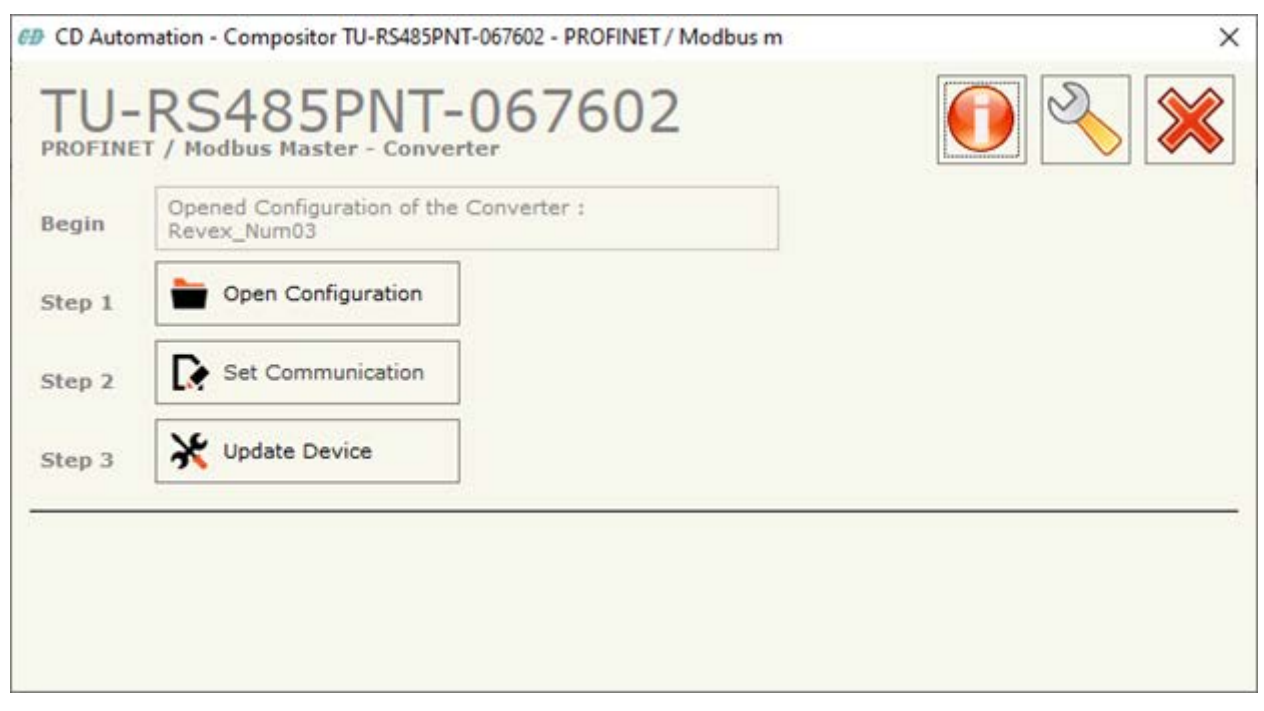

Per configurare la scheda di comunicazione secondo le esigenze dell'applicazione seguire i passi di seguito descritti.

Con il tasto "Open Configuration" selezionare il numero di strumenti da collegare, (Es: per 3 strumenti selezionare "WEST6100\_Num3") e premere OK.

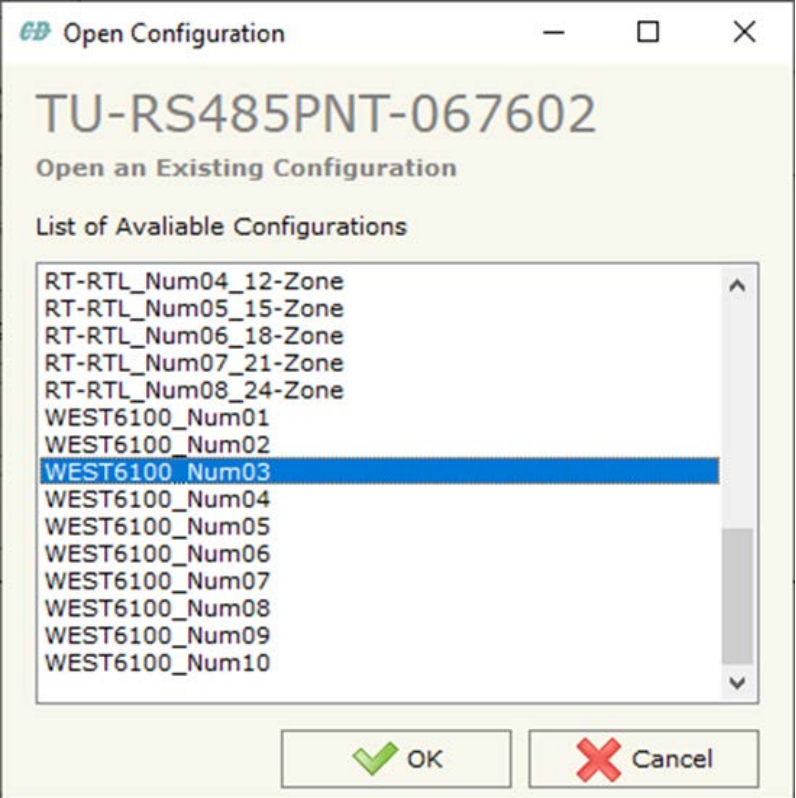

Poi premere il tasto "Set Communication" e impostare indirizzo IP, Subnet mask, gateway e nome configurato nel progetto PLC.

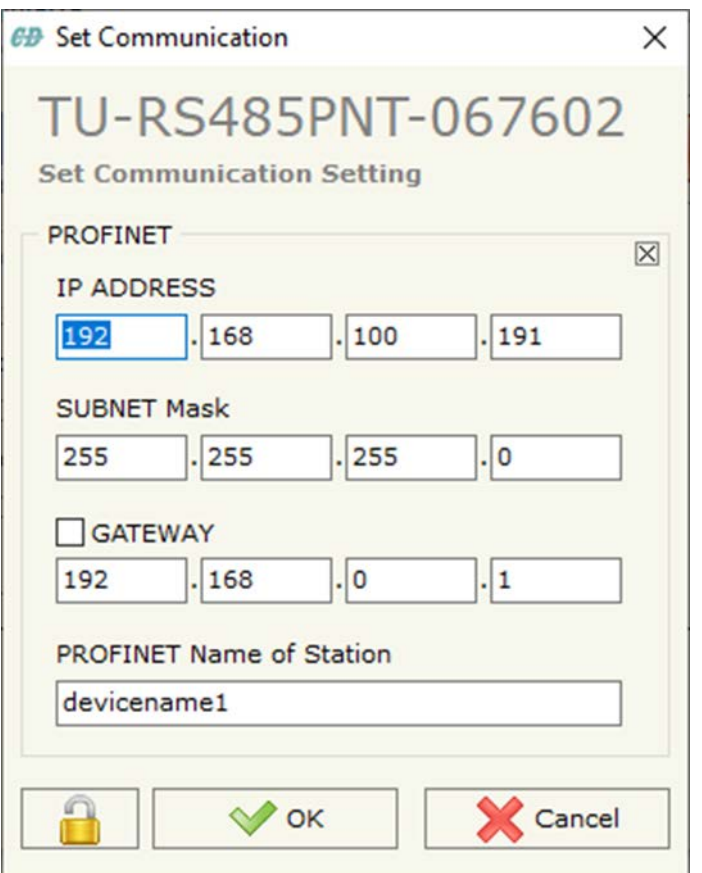

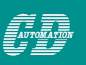

#### **2.3. Scaricare la configurazione**

Una volta fatta la configurazione occorre scaricare la stessa sulla scheda. Per fare questo è necessario spegnere la scheda, impostare il Dip-Switch A su ON e quindi accendere la scheda.

*Nota: Questa operazione forza la scheda di rete ad una configurazione con IP Address a 192.168.2.205 con subnet mask a 255.255.255.0.*

Collegarsi alla porta Ethernet del computer ed assicurarsi che sia sulla stessa sottorete (es: il pc potrebbe avere un indirizzo IP 192.168.2.10, l'importante è che l'ultimo numero sia diverso da 205).

*Nota: per facilitare le cose, ed evitare di perdere la configurazione della porta Ethernet principale, è possibile usare un piccolo adattatore USB ethernet.*

Quindi premere il tasto "Update Device". Apparirà questa finestra:

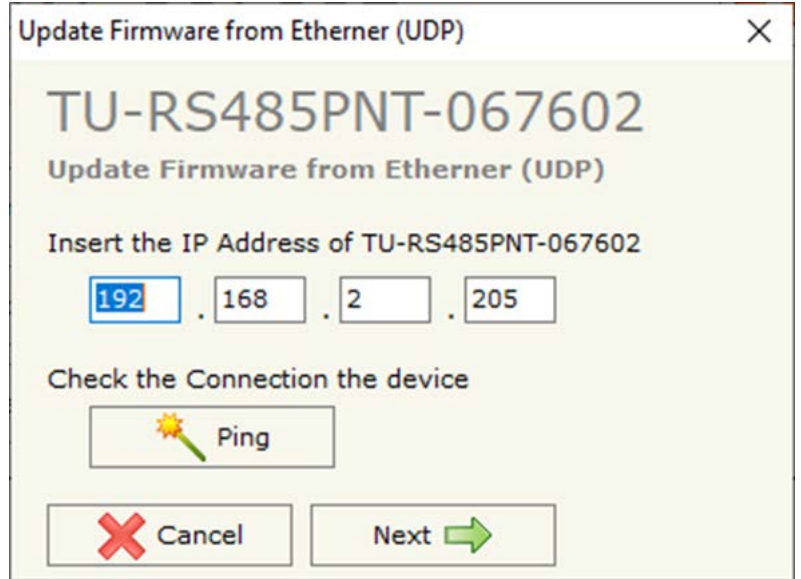

Inserire l'indirizzo IP e premere Ping.

Una volta comparso il messaggio verde di "Device found!" premere il tasto "Next".

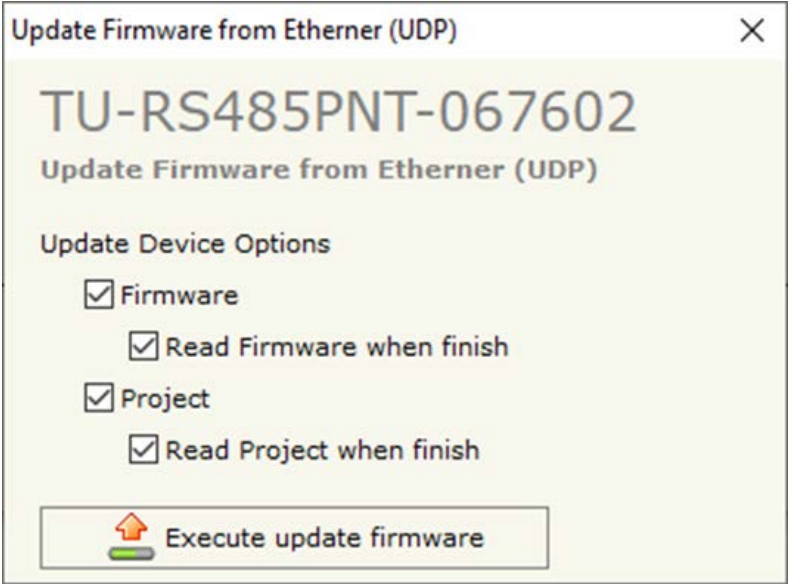

Lasciare tutte le spunte e premere il tasto "Execute Update Firmware".

Si avvierà la procedura:

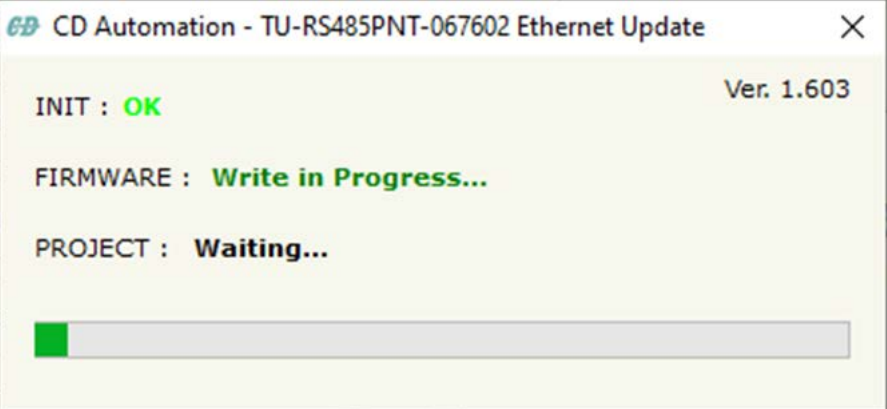

Attendere la fine dell'operazione e premere "X"

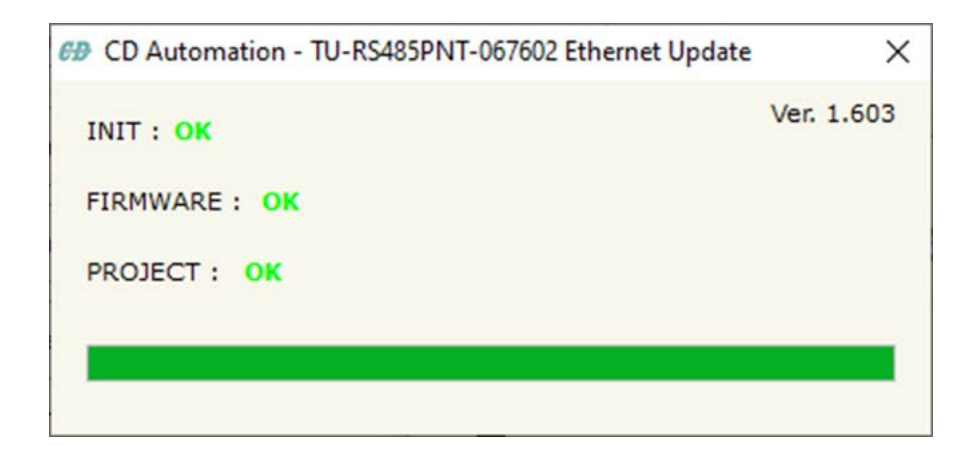

Quindi spegnere la scheda, rimettere il Dip-Switch A su OFF e accendere nuovamente la scheda.

*NOTA: se si lascia il Dip-Switch A su ON i 3 led frontali lampeggeranno rapidamente.*

## **3. Collegare l'interfaccia al PLC**

La scheda di interfacciamento dovrà essere collegata sui morsetti RS485 "+" e "-" ai rispettivi morsetti dei regolatori WEST (stando attenti al modello corretto) secondo lo schema:

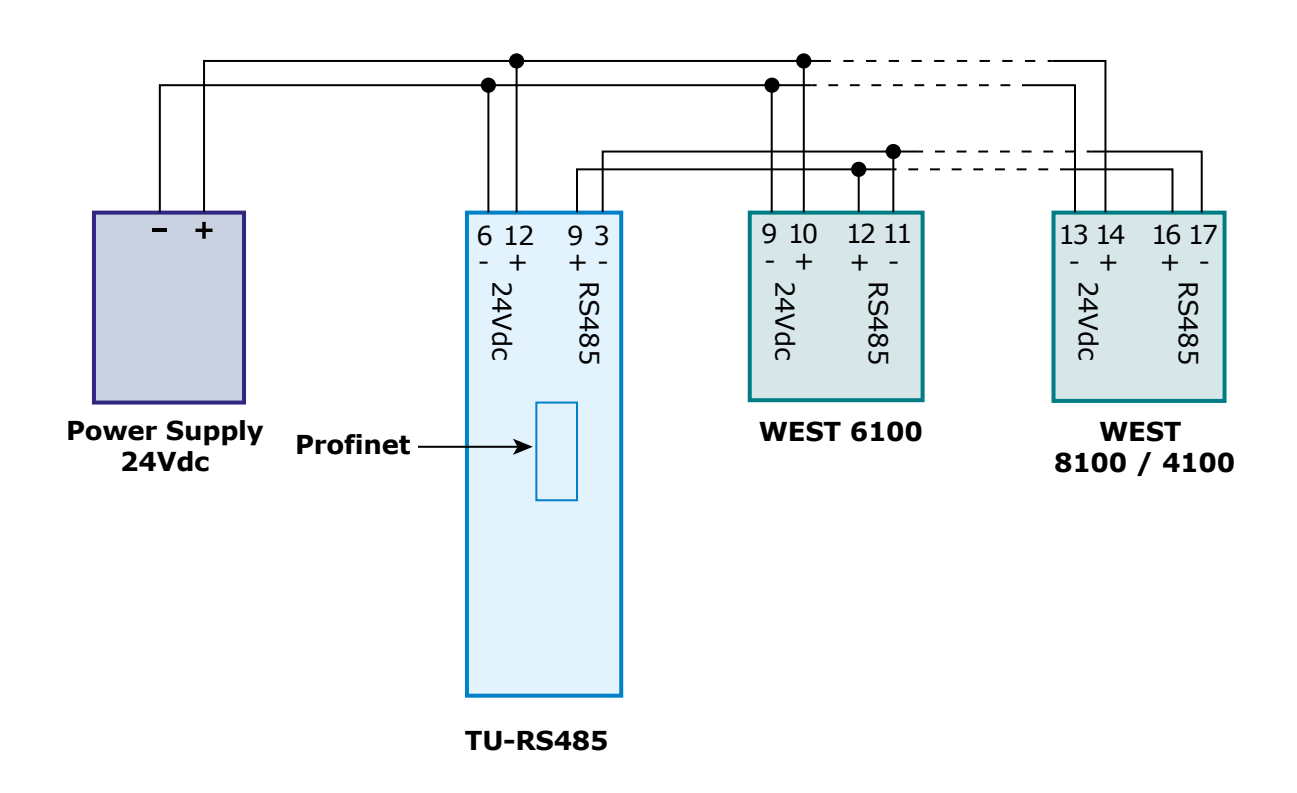

Mentre sul lato Ethernet sarà sufficiente collegare una porta alla rete PLC.

Se tutto è stato fatto correttamente e la configurazione della scheda è coerente con la configurazione del PLC, si visualizzeranno i dati dei regolatori nella memoria del PLC secondo la tabella descritta nel suo manuale.

È possibile scaricare il software e la documentazione per l'utilizzo qui:

<https://www.cdautomation.com/it/product/tu-rs485-pnt-067602-unita-di-terminazione-profinet/>

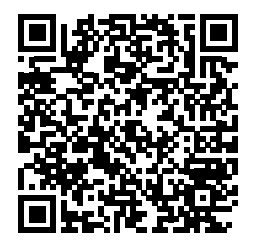